# **Meistgestellte Fragen zu ARC+ X9 und älteren ARC+ - Versionen**

**(Fragen, die über die Erklärungen in der ARC+ - Hilfe hinausgehen)** 

- 1. Vorlagen !!!
- 2. ZBG-Rahmen Vorlagen
- 3. Bibliotheken !!!
- 4. alte Icon-Anordnung
- 5. alte Tastaturbelegung / ALIAS-Befehle
- 6. Übernahme in ARTLANTIS

## **1. Vorlagen im geometrischen Modus**

### **Allgemein: Vorlagen anpassen**

Die **Vorlagen** liegen im Verzeichnis arcalib\TEMPLATE\model

Wenn Sie eine neue ARC+-Sitzung starten ist diese normalerweise mit der Vorlage "default" verbunden. Sie sollten nun die von uns gestaltete Vorlage nehmen und einzelne Elemente aus Ihren "alten" Lieblingsvorlagen importieren:

### **Layer:**

Sie können Ihre Layer oder auch den jeweiligen Status über das Import-Icon einladen. Falls Sie jedoch 2D-3D schaltbare Objekte nutzen wollen, sollten Sie die Layer 187 auf 2D und 188 auf 3D schalten. Sie können auch Layer innerhalb von Layergruppen verschieben oder die Reihenfolge durch die "schwarzen Dreiecke" verändern.

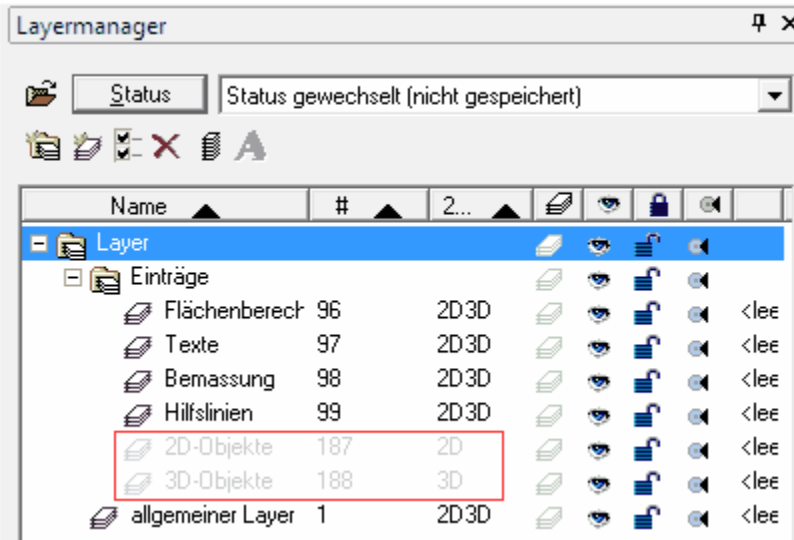

#### **Textstile**

Sie können Ihre alten Textstile aus den alten Vorlagen importieren. Nur die noch nicht vorhandenen Stile werden hinzuaddiert.

### **Vordefinierte Texte**

Öffnen Sie die vordefinierten Texte und in diesem Dialog die Kataloge. Dann nutzen Sie das "Import-Icon" um, aus anderen Vorlagen Ihre Lieblingskataloge zu importieren.

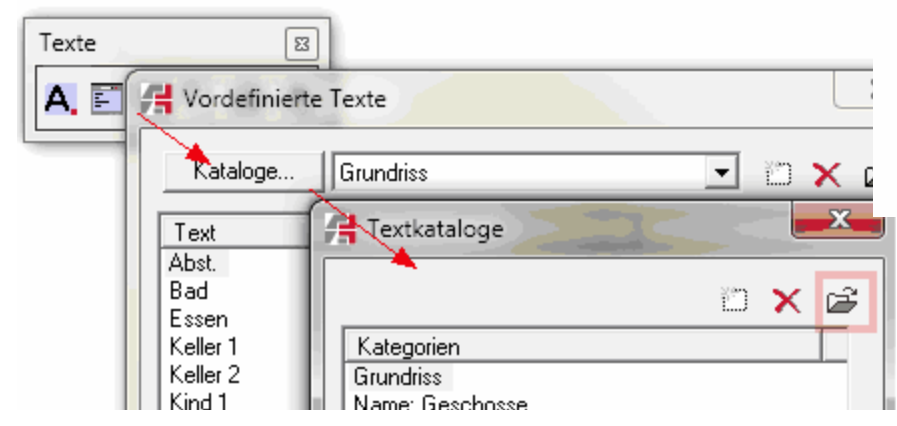

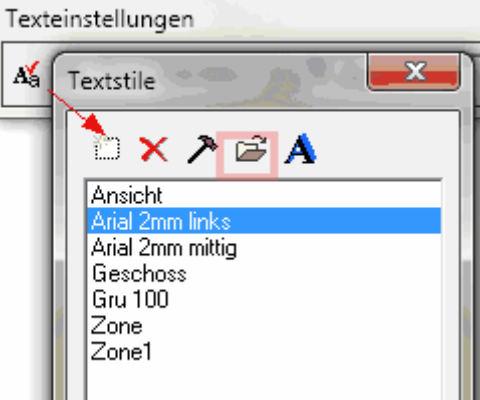

### **Bemaßungsstile**

Sie können auch diese aus alten Vorlagen kopieren. Nur die noch nicht vorhandenen Stile werden hinzuaddiert.

Im Dialog legen Sie sich mit dem Icon "Neuen Bemaßungsstil hinzufügen" einen eigene Stil an, in dem Sie von einem möglichst ähnlichen Stil die Einstellungen kopieren

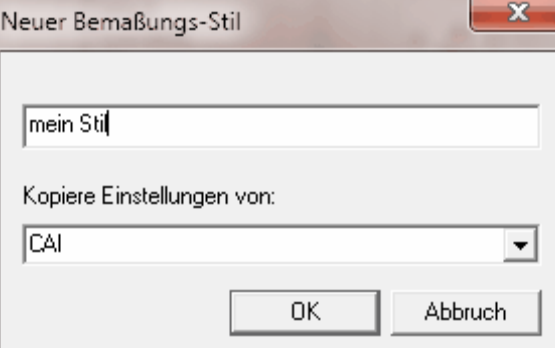

Tipp: Das Arbeiten mit "Nostyle" bedeutet, dass Sie ohne einen bestimmten Stil arbeiten möchten. Dann raten wir Ihnen auch die lange Iconreihe "Bemaßungs-Stile" (im Moment verborgen) zu aktivieren, denn die Werte können Sie dann direkt in dieser Reihe ändern.

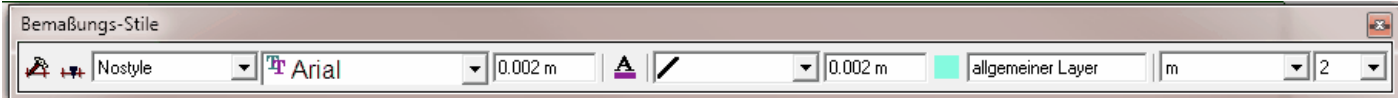

#### **Bibliotheks-Kataloge**

Öffnen Sie den Dialog für die Bibliotheken, aktivieren den Button "Katalog" und importieren aus der alten Vorlage die gewünschten Kataloge. Wenn alles wie gewünscht übernommen und eingestellt wurde, speichern Sie sich diese Einstellung als Vorlage ab.  $|AB||$ 

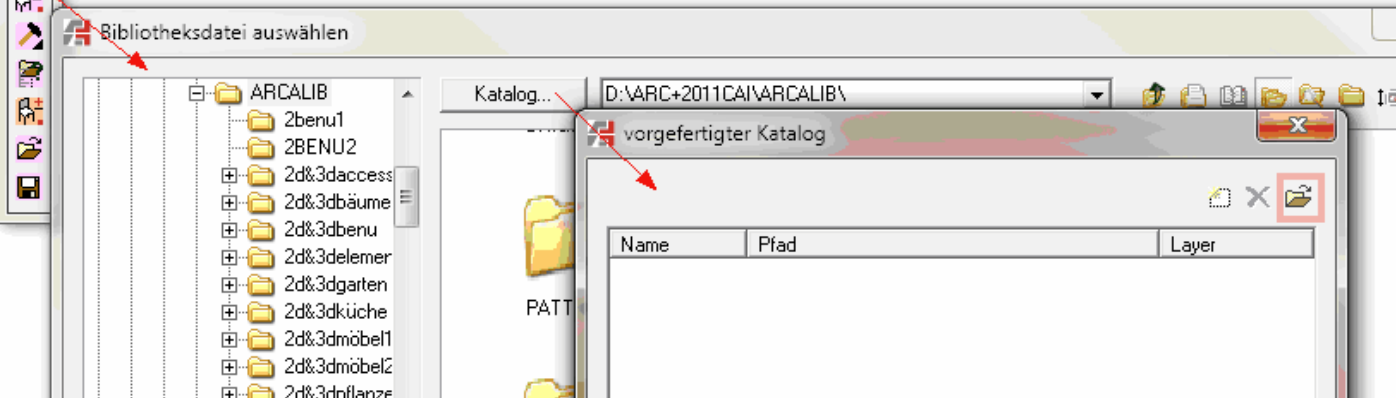

### **Wohnflächenvorlagen**

Öffnen Sie durch das rot eingerahmte Icon die Datei, aus der Sie die Wohnflächenvorlagen übernehmen möchten.

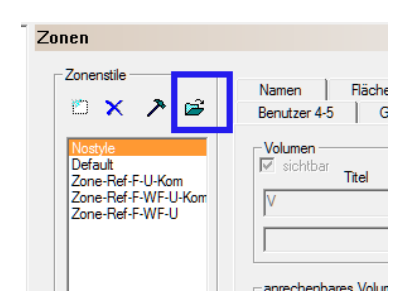

### **Vorlagen neu anlegen oder verändern**:

Nach Aufruf des **"speichern unter" Dateityp: ARC+ Vorlagen** öffnet sich der Ordner \arcalib\TEMPLATE\model (falls Sie im geometrischen Modus sind).

Ganz wichtig ist nun der Haken bei "nur Einstellungen.adb", da Sie auch nur die ADB-Werte (Textstile, Farben, Layer ...) übernehmen möchten und nicht den Dateiinhalt. Falls Sie den Haken dort nicht setzen, wird auch der Dateiinhalt als Vorlage genutzt (bei den Zeichenblatt-Rahmen sehr sinnvoll -siehe "alte ZBG-Rahmen").

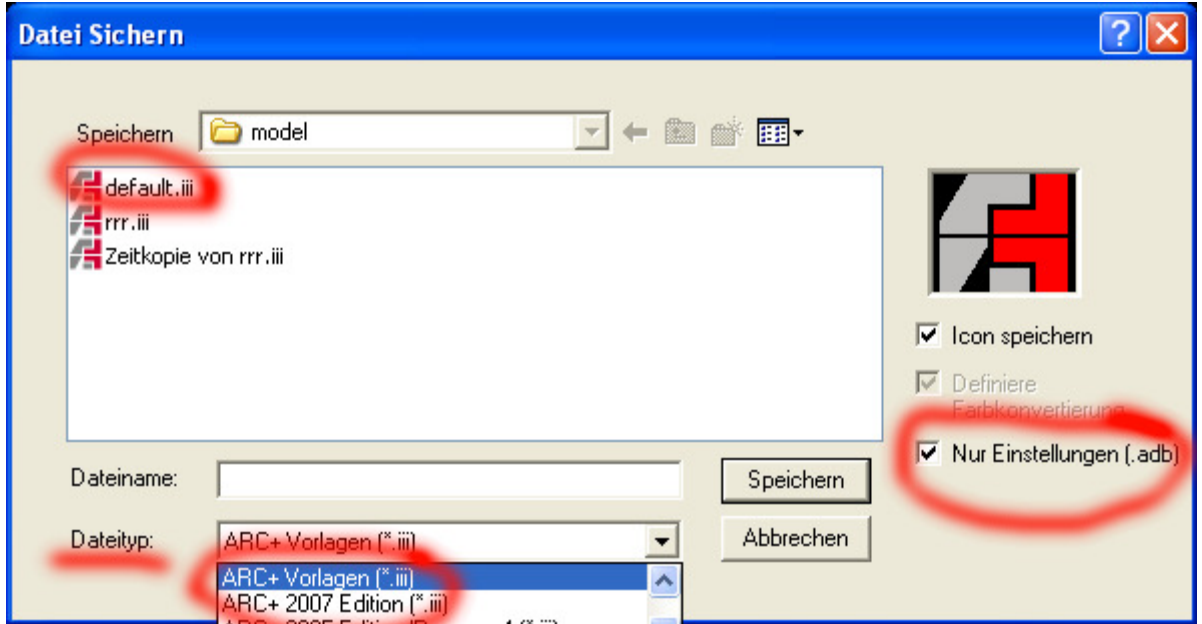

## **Vorlagen öffnen im Modellmodus**

Bei 1x-ligem Klick auf das Icon wird sofort die Vorlage "default" geöffnet" Bei 2x-ligem Klick auf das Icon  $\Box$  kann der Benutzer seine eigenen Benutzervorlagen öffnen.

**Was passiert wenn Sie alte Dateien öffnen, die aber schon eine alte Vorlage - sprich adb-Datei- besitzen?**  Natürlich ist dann die Vorlage der geöffneten Datei aktiv und diese Vorlage kann natürlich zum Zeitpunkt des Abspeicherns der Datei ganz anders ausgesehen haben als Ihre aktuelle default.adb

### **Wie bekomme ich jetzt die aktuelle Vorlage auf die alte Datei übertragen?**

### **1. Möglichkeit**

Öffnen Sie durch 2x-ligem Klick auf das Icon **die Vorlage "LEER". Klicken Sie dann doppelt auf das Icon Die I**. Nun geben Sie über "..." bei "Urspungsdatei" die Vorlage an, die auf die alten Dateien übertragen werden soll (mit dem "T" Icon gelangen Sie sofort in Ihren Vorlagenordner).

an)

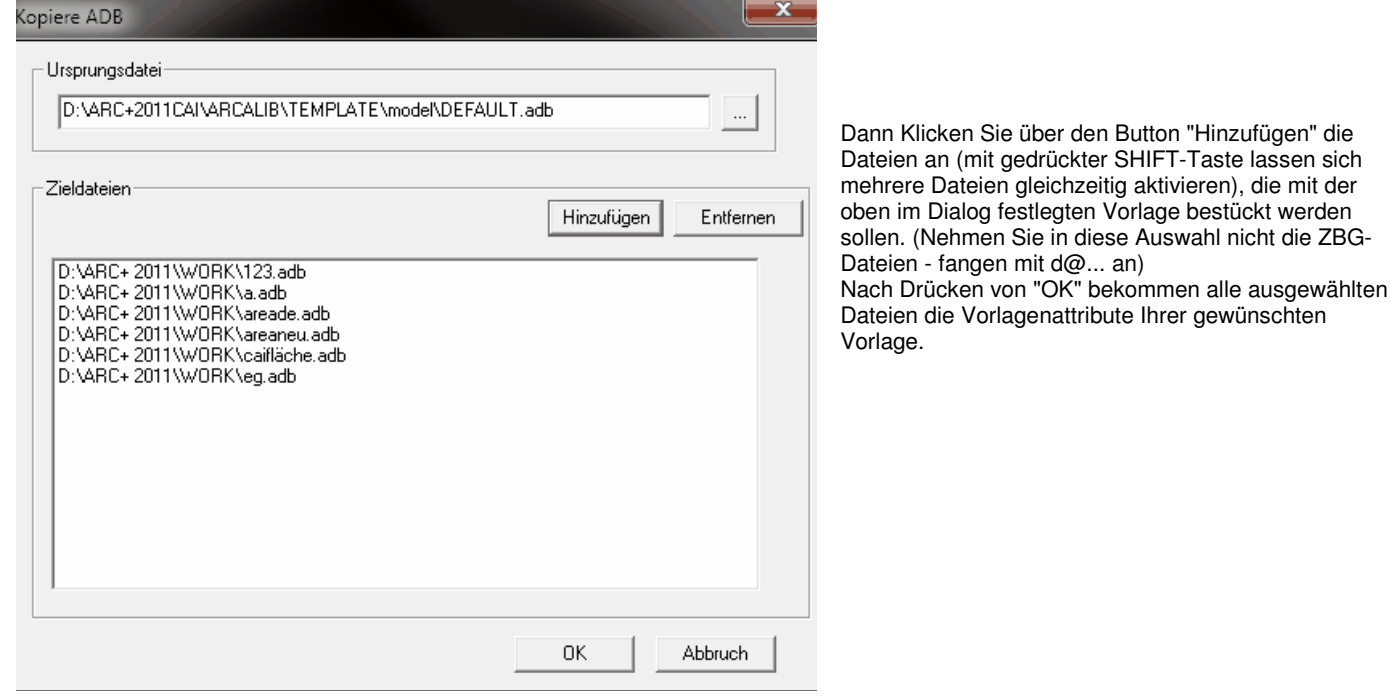

### **2. Möglichkeit**

Öffnen Sie die alte Datei. Selektieren Sie den Inhalt und kopieren diesen in die ARC+ Zwischenablage. Öffnen Sie mit dem Icon **De**lhre Vorlage und fügen den Inhalt aus der Zwischenablage wieder ein. Nach Abspeichern ist dann der Inhalt mit der Vorlage zu einer neuen Datei verbunden. Für eine einzelne Datei mag das der schnellere Weg sein.

### **3. Möglichkeit**

Sie löschen im Explorer alle Dateien mit der Endung ".adb" aus dem Ordner. Sobald Sie dann die Datei im ARC+ öffnen, hängt ARC+ automatisch die ADB der Ihrer aktuellen Vorlage "default" an. Dieses empfiehlt sich aber nur, wenn Sie bisher nicht mit unterschiedlichen Vorlagen gearbeitet haben.

## **2. ZBG-Rahmen - Vorlagen**

Kopieren Sie Ihre alten **ZBG-Rahmen** der Version X7 aus dem Ordner arcalib\TEMPLATE\dsg an die gleiche Stelle im neuen Arcalib.

### **Vorlagen aus sehr alten Versionen**

Nutzen Sie in der Version ARC+ X9 im ZBG den Befehl "openas" im Pull-Dow n-Menü unter "Datei" / "Öffnet bestehende Datei in Neue Datei" und öffnen sich aus dem Ordner arcalib\templates\dsg der Version ARC+ 2007 und älter die gewünschte Datei mit dem ZBG-Rahmen.

Aktivieren Sie dann das Icon <sup>Fern</sup> "speichern unter": Danach suchen Sie unter "Dateityp" die ARC+ Vorlagen. Automatisch öffnet sich nun der Ordner \arcalib\template\dsg. Setzen Sie nun **keinen** Haken bei "nur Einstellungen", da Sie ja auch den Dateiinhalt als Vorlage für spätere Zeichenblätter nutzen möchten! Nach Drücken des "Speichern"-Buttons haben Sie einen neuen ZBG-Rahmen angelegt.

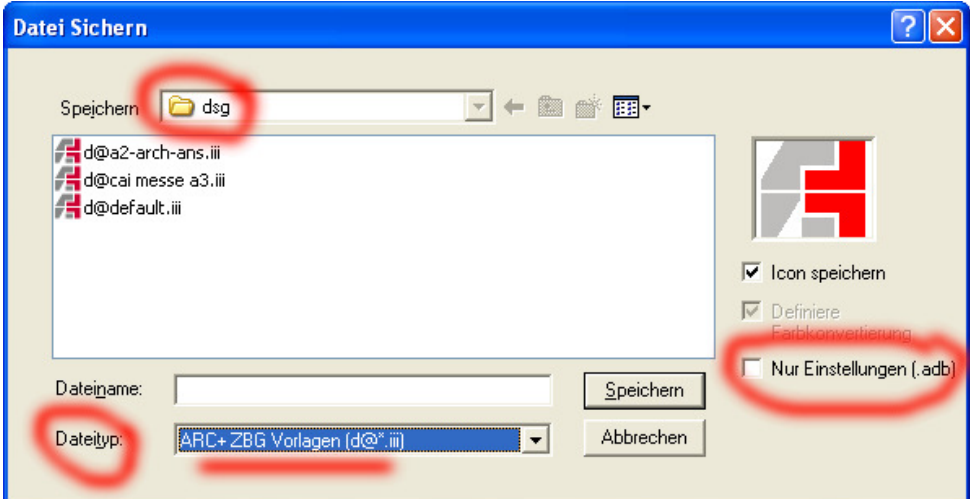

**Tipp:** evtl. selektieren Sie auch nur den Inhalt des "alten" Zeichenblattes und kopieren ihn in die Zwischenablage - dann öffnen Sie den Zeichenblattgenerator und fügen den Inhalt wieder ein.)

#### **Tipp:**

Öffnen Sie sich doch mal im ZBG mit Doppelklick auf das Icon das vorhandene Zeichenblatt d@cai-messe a3 und aktivieren dann mit

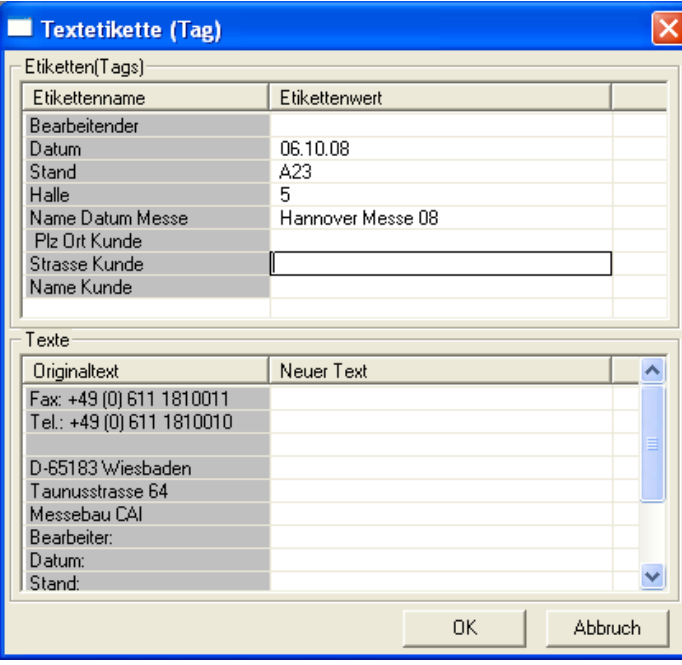

Doppelklick auf das Icon  $\chi$ <sup>0</sup> die Textetiketten und ändern dort die Etikettenwerte + "OK":

# **3. Bibliotheken**

### **Neue Bibliotheken in X9**

Die Brandschutz- und Rettungszeichen in den Ordnern arcalib\caib-bit\caibsym\br und \re sind aktualisiert.

Auch alle Renderobjekte aus dem Ordner arcalib\cairen sind neu oder aktualisiert.

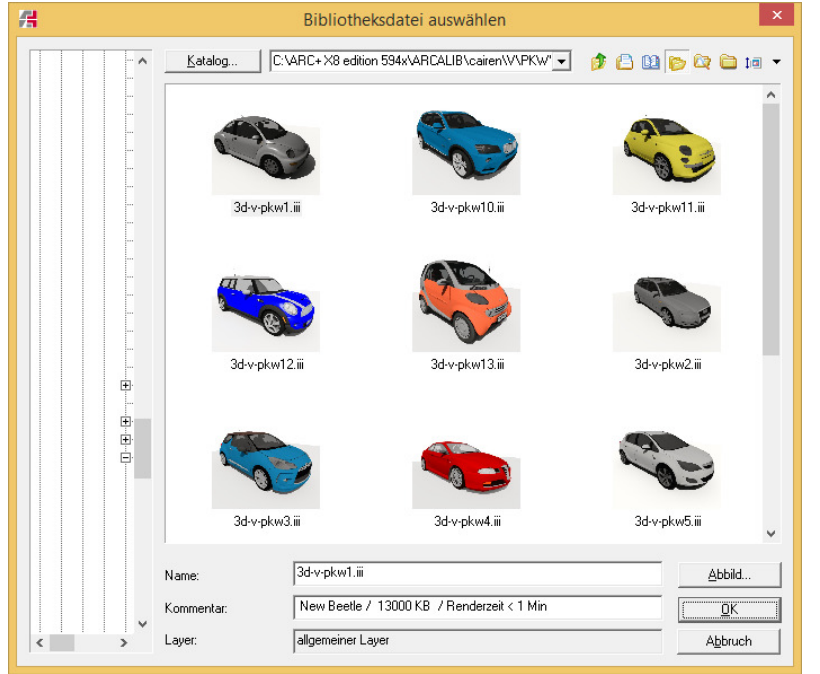

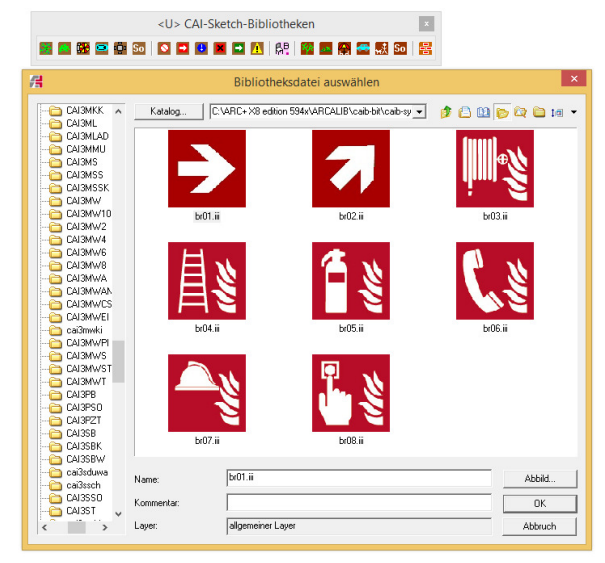

### **Alt**

Ab der Version ARC+ 2011 wurden gegenüber den älteren Versionen folgende Änderungen vorgenommen:

Die komplette Bibliothek wurde erneuert: Alle Elemente wurde auf eine 255 Farben-Basis umgewandelt. Alle 2D-Elemente besitzen nun eine Grundfarbe : Farbe 144 - bitte stellen Sie dafür die entsprechende Strichstärke im Druckmenü ein.

Alle 3D-Elemente wurden zu Polygonnetzen umgewandelt und sind damit erheblich schneller im Internen Renderer aufzurufen.

Die Farbe für die 3D-Wände wurde auf 254 gesetzt, damit diese im Renderer leichter mit Materialien zu belegen sind und sich von der oft verwendeten Farbe 1 unterscheiden.

Die Fensterscheiben der Öffnungen sind zu "2D-Polygon für Renderer" umgeschaltet worden, damit diese im Renderer mit Materialien belegt werden können (reine 2D-Polygone erscheinen nicht im Renderer).

### **Wie bekommen Sie nun Ihre eigenen Bibliothekselemente und Wände eingebunden?**

### **Bibliothekselemente:**

Kopieren Sie (z.B. über den Explorer) Ihre eigenen Elemente aus Ihrem alten ARCALIB-Ordner an identischer Stelle in den neuen Bibliotheksordner ARCALIB der ARC+ Version X9.

Wir empfehlen Ihnen dann, die Farben Ihrer Elemente -wenn diese aus älteren Versionen stammen- auch auf 255 Farben zu setzen. In diesem Zuge können Sie auch entscheiden, ob Sie z.B. den 2D-Elementen eine Farbe (z.B. Farbe 144 wie von uns vorgegeben) zuweisen.

Rufen Sie über das Icon den Punkt "Ausgewählte Dateien von 15 -> 255 Farben" auf.

Tipp: Kopieren Sie sich alle Ordner mit eigenen Elementen, die Sie farblich auf 255 Farben -oder auch auf wie unten zu sehen auf eine Farbe stellen möchtenzunächst in einen speziellen Ordner und lassen dann die Farbumwandlung für diesen Ordner mit allen Unterverzeichnissen durchlaufen. So können Sie innerhalb kürzester Zeit alle Ihre eigenen Elemente individuell umwandeln. Danach erst kopieren Sie diese in den ARCALIB-Ordner.

Übrigens lassen sich so natürlich auch alte Projekte farblich erneuern. Allerdings müssen Sie dabei unbedingt auf die Auswirkung der Strichstärke beim Drucken achten.

Achtung: Der Vorgang des farblichen Umwandelns geht nur 1x , d.h. wenn Sie die Elemente 1x umgewandelt haben, können Sie die oben beschriebene Methode nicht mehr darauf anwenden (Notfalls können Sie die Elemente

aus dem "alten" Arcalib -falls Sie dieses noch besitzen- natürlich nochmals farblich umwandeln und wieder drüber kopieren)

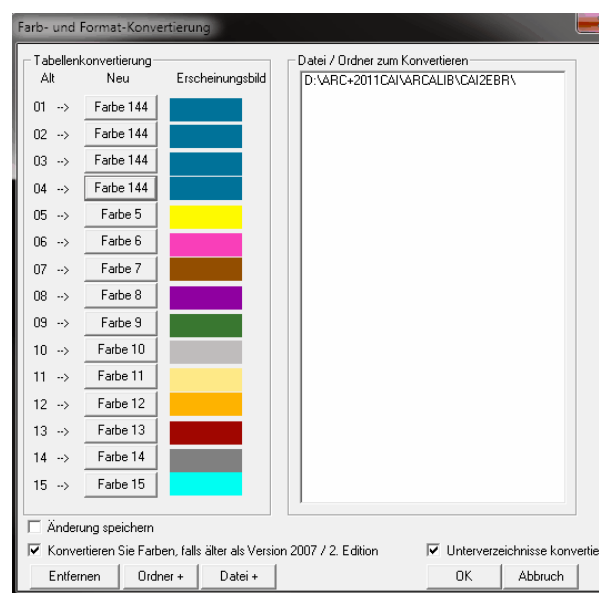

Falls Sie 2D-3D umschaltbare Bibliothekselemente nutzen, müssen Sie nun in Ihrer Layerverwaltung 2 neue Layer definieren:

Layer 187 setzen Sie auf 2D und Layer 188 auf 3D. Danach lassen sich die Elemente viel schneller als bisher umschalten.

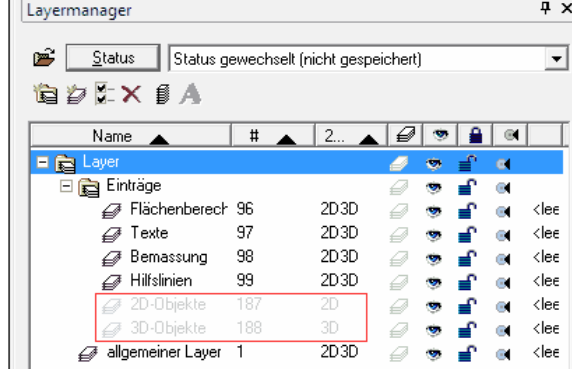

#### **Wände**

Für die Übernahme Ihrer eigenen Wände öffnen Sie den Wand-Dialog. Falls gewünscht legen Sie einen eigenen Katalog an, um Wände evtl. nach Einsatzgebieten aufzuteilen. Dann importieren Sie Ihre Wände aus dem "alten" Wand-Ordner "walls" aus Ihrem

"alten" Arcalib mit dem Icon  $\mathbb{F}$  Falls Sie alte Wände aus älteren Version als 2009 importieren, sollten Sie 1x jede Wand öffnen, evtl. die Farbe der 3D-Ausrichtung auf 254 stellen und wieder abspeichern.

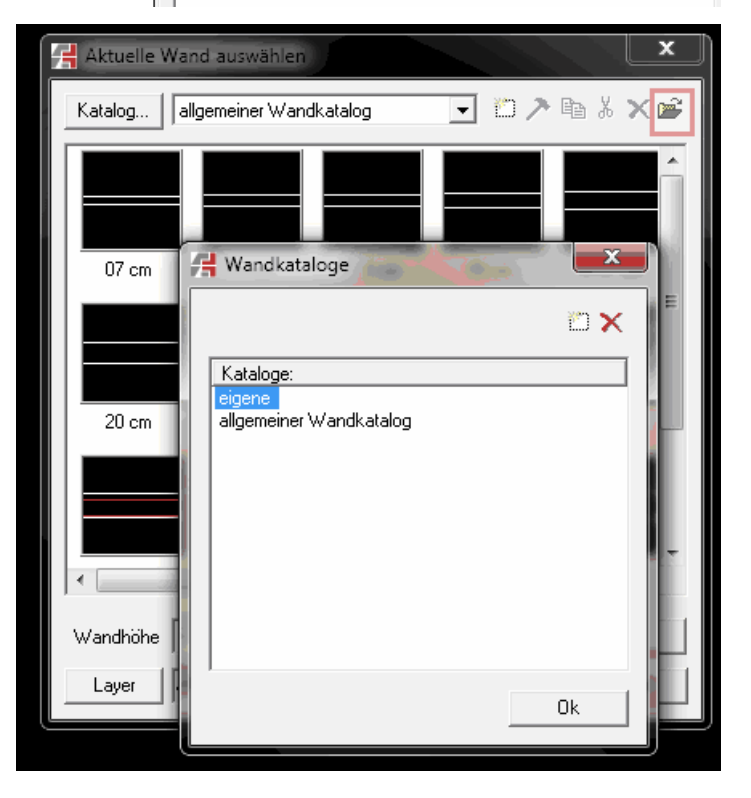

## **4. Alte Icon-Anordnung**

### **Neu in X9: Vorlagen**

Gegenüber der Version ARC+ X8 haben sich die Icons nicht sehr verändert.

Verantwortlich für die **Iconoberfläche** ist die Datei **ARCPLUS.INI** im ARCPLUS-Verzeichnis **\ARCUSER** 

Falls Sie in der Version ARC+ X8 eigene Icon-Reihen geschaffen haben und diese wieder in der ARC+ X9 übernehmen wollen, schicken Sie uns die ARCPLUS.INI aus der alten Version per Email und wir schicken die korrigierte Fassung der X9 sofort wieder zurück oder wir helfen Ihnen gleich per Fernwartung.

Für die **Anordnung der Icons** auf Ihrem Bildschirm sind die Dateien mit der Endung "\*.xs" verantwortlich. Falls Sie diese auch aus der Version ARC+ X8 ins neue arcuser-Verzeichnis kopieren, stimmt auch die Anordnung der Icons mit der aus der alten Version überein. Achten Sie aber bitte darauf, dass die "alten" ds-Dateien einzeln nicht größer als 10kb sind. Ansonsten wird das Aufrufen der Befehle über Icons langsamer (dann ordnen Sie die Icons lieber nochmals in der Version ARC+ X9 nach Ihren eigenen Wünschen an und speichern sich die Anordnung ab unter "Setz/Icon-Oberfläche speichern")

## **5. Alte Tastaturbelegung**

Die Tastaturbelegung selbst hat sich gegenüber der Version ARC+ X8 nicht geändert. Verantwortlich für die Tastaturbelegung ist die Datei

**arcplus.kbd** aus dem Unterverzeichnis **\arcuser** . Sie können die Datei direkt ändern durch Doppelklick auf dieses Icon --> Tastaturbelegung (arcplus.kbd) .

Falls eine Fehlermeldung erscheint, sind die zu ändernden Dateitypen nicht mit dem Programm "Editor" oder "Notepad" verlinkt: Gehen Sie bitte in den "Explorer" und klicken den entsprechenden Dateityp mit der "rechten Maustaste" an und "öffnen mit ..." dem Programm "Editor" Die so zu bearbeitenden Dateitypen sind z.B. im Ordner "arcuser"

arcplus.**KBD**  arcplus.**POP**  arcplus.**SC**  profile.**LOG**  config.**CFG** 

**Bitte machen Sie einen Haken bei "Dateityp immer mit dem ausgewählten Programm öffnen"** 

# **6. Übernahme in ARTLANTIS**

Nachdem Sie im ARC+ unter Ausnutzung der 255 Farben (jede Farbe ein Material) Ihr 3DModell erstellt haben, aktivieren das Icon "speichern unter": Danach suchen Sie unter "Dateityp" die Option "ATL" , das direkte Artlantis-Format (für die alten Artlantis-Version bis 4.5 können Sie noch das "gs1"-Format mit 15 Farben nutzen)

**Tipp**: Für die Übernahme ins Artlantis darf weder die Datei noch der Ordner Umlaute enthalten!!!

Ein ganz entscheidende Neuerung ist die **Änderungsverfolgung** oder das Arbeiten mit Referenzdateien:

Sie haben im ARC+ z.B. die Datei "1" erstellt, diese ins Artlantis übernommen und dort die Shader., Kamerapositionen, Lichtverhältnisse ... eingestellt.

Danach präsentieren Sie Ihr Ergebnis dem Kunden, der natürlich weitere Änderungen möchte.

Sie öffnen nur erneut im ARC+ die Datei "1", verschieben, kopieren, löschen oder strecken Elemente und speichern die Datei für Artlantis als "2.atl" ab.

Sie öffnen dann im Artlantis die Datei "2" (die jetzt natürlich noch keine Materialien und keine Lichteinstellungen besitzt) und nutzen unter "Datei" den Punkt "Referenzdatei verwenden". Jetzt können Sie alle Shader, Kamerapositionen oder Lichteinstellungen von der Artlantis-Datei "1.atl" übertragen und die Datei "2" ist fertig.

### **Ausnahme:**

Falls Sie jedoch im ARC+ weitere Elemente mit neuen Farben hinzusetzen möchten, müssen Sie diese wie bisher in einer dritten Datei zeichnen (mit gleichem Ursprungspunkt wie "1"oder "2") und diese auch als ATL-Datei abspeichern als "3.atl". Dann öffnen Sie im Artlantis die Datei "2" und laden die neuen Daten aus "3" dann unter "Datei" "Geometrie aus Datei" zur Datei "2" hinzu.